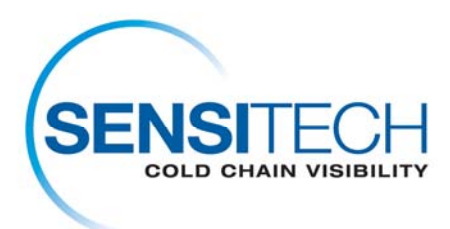

# **Instrucciones de Descarga del TempTale Manager® Desktop 7.2.1**

## **El TempTale Manager Desktop 7.2.1 (TTMD 7.2.1) de Sensitech está disponible para ser instalado en esta página en un formato comprimido estándar (.zip).**

### **Preparación del Equipo**

Desinstalar cualquier versión previa del software TempTale Manager<sup>®</sup> Desktop de su computador. Para remover el software TTM o TTMD, siga los siguientes pasos:

- 1. Seleccione **InicioPanel de controlAgregar o remover programasTempTale® Manager DesktopCambiar/quitar.**
- 2. El **Asistente InstallShield** será desplegado. Seleccione **Quitar**
- 3. Haga clic en **Siguiente**
- 4. Aparecerá un mensaje que le solicitará que confirme que desea quitar el software. Seleccione **Sí**
- 5. El asistente eliminará todos los archivos de programa del TempTale Manager Desktop. Cuando haya terminado, haga clic en **Aceptar**

*Nota: El asistente de instalación no eliminará el archivo de configuración TTM.INI (que se encuentra en el directorio Windows) ni ningún archivo de datos (.TTD, .TT4 o .TTX) que haya creado y guardado usando TTM o TTMD.*

#### **Introducción**

 Antes de instalar el TempTale Manager Desktop 7.2.1 (TTMD 7.2.1), confirme que su sistema cumpla con los requisitos de hardware y software necesarios que se indican aquí, e instale el software siguiendo las instrucciones de esta sección.

#### **Requisitos Mínimos del Sistema**

- Procesador Pentium III de 650 MHz con 1 GB de RAM
- Unidad de disco duro con 250 MB de espacio disponible en el disco
- como mínimo
- .NET Framework 3.5 (Service Pack 1)
- Versión de Windows 7, Vista Business o XP Pro de 32 o 64 bits
- Mouse u otro dispositivo de selección
- Para los usuarios que descarguen datos del monitor, un Interface Plus

Sensitech Inc. • 800 Cummings Center • Suite 258X • Beverly, MA 01915-7197 • USA: 1-800-843-8377 • Int'l: +1-978-927-7033 • Fax: 978-921-2112

- Reader serial conectado a un puerto COM o un USB Interface Plus
- Reader conectado a un puerto USB
- Monitor VGA (las resoluciones que se admiten son: 1024 x 768, 1280 x
- 1024, 1400 x 1050 y 1680 x 1050)
- Para los usuarios que necesiten imprimir, una impresora conectada al PC
- o mediante una red
- Cuenta de administrador para el computador

#### **Instalación del Software**

#### **Para instalar TempTale Manager Desktop de la página directa de TTMD 7.2.1:**

Cierre todas las aplicaciones que se estén ejecutando antes de iniciar la instalación, incluyendo la barra de herramientas de Microsoft Office y desactive todo software antivirus y Norton.

- 1. Inicie sesión en la computadora como **Administrador**. (Usted no puede instalar el software en un sistema basado Windows sin tener acceso del administrador)
- 2. Haga clic en la liga de descarga del TTMD 7.2.1
- 3. Haga clic en **Guardar** (Save) de la ventana de descarga del archivo (File Download)
- 4. Haga clic en **Abrir Archivo** (Open Folder), una vez que la descarga haya terminado
- 5. Haga clic en al archivo **TTMD\_7\_2\_1.zip** y seleccione **Extraer Todo** (Extract All)
- 6. Seleccione una carpeta para colocar los archivos y haga clic en **Siguiente** (Next)
- 7. Haga clic en **Finalizar** (Finish), cuando la extracción haya terminado
- 8. Navegue a la carpeta de **TTMD\_7\_2\_1\_Zip** que contiene archivos extraídos
- 9. Haga doble clic en **TTMD\_7\_2\_1\_Zip** para abrir la carpeta
- 10. Haga doble clic en el archivo **Setup.exe**
- 11. Cuando el mensaje de instalación del **Sensitech USB Interface Plus Reader Driver Set**  sea desplegado, haga clic en **Instalar** (Install)
- 12. Haga clic en **Aceptar**, en la ventana de confirmación **Instalación Exitosa**.
- 13. Cuando el mensaje de instalación **Sensitech USB-RS232 Adaptor Driver Set** sea desplegado, haga clic en **Instalar** (Install)
- 14. Haga clic en **Aceptar**, en la ventana de confirmación de **Instalación Exitosa**.
- 15. En la ventana **Elegir Idioma de Configuración**, seleccione un idioma de la lista despegable, y haga clic en **Aceptar**. (De no seleccionar un idioma, el sistema configura la aplicación con el idioma del sistema operativo de su computador)
- 16. El programa de instalación **InstallShield Wizard** para el **TempTale Manager Desktop 7.2.1** se abrirá
- 17. Si un mensaje para instalar .NET Framework 3.5 aparece, haga clic en **Aceptar**. Espere 2 a 5 minutos para que la instalación sea completada
- 18. En la siguiente ventana, acepte el directorio de instalación predefinido, o haga clic en Cambiar para seleccionar el directorio en el cual desea instalar TTMD. C:\Program Files\Sensitech\TempTale Manager Desktop es el directorio predefinido. Haga clic en **Siguiente**
- 19. En la siguiente ventana, seleccione una de las siguientes opciones y haga clic en Siguiente.
- a. Seleccione Habilitar, si desea que el sistema abra una ventana de registro en la cual los usuarios deberán ingresar Nombre de Usuario y Contraseña antes de iniciar TTMD
- b. Seleccione Deshabilitar, si desea que el sistema ignore la ventana de registro e inicie TTMD automáticamente
- 20. La siguiente ventana le permitirá regresar a ventanas previas y modificar las configuraciones de instalación. Cuando haya terminado de revisar las configuraciones, y hecho las modificaciones necesarias, haga clic en **Siguiente**
- 21. Cuando reciba el mensaje indicando que la instalación fue exitosa, haga clic en **Finalizar**
- 22. El programa de instalación agregará un icono (acceso directo) en su escritorio
- 23. Haga doble clic en el icono para iniciar TTMD
- 24. Si seleccionó Habilitar en el paso 12, la ventana de registro de TTMD se abrirá y deberá ingresar la siguiente información: Nombre de Usuario: admin

Contraseña: password

25. Haga clic en **Iniciar Sesión** para iniciar la aplicación

\*Este paso completa la instalación de TTMD